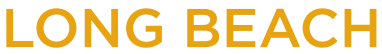

**Bob Murphy Access Center (BMAC)** Accessible Instructional Materials (AIM) Center

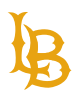

# **MICROSOFT POWERPOINT ACCESSIBILITY GUIDE**

Version 1.0 | Updated May 25, 2023

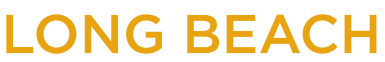

<span id="page-1-0"></span>**Bob Murphy Access Center (BMAC)** Accessible Instructional Materials (AIM) Center

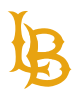

# **TABLE OF CONTENTS**

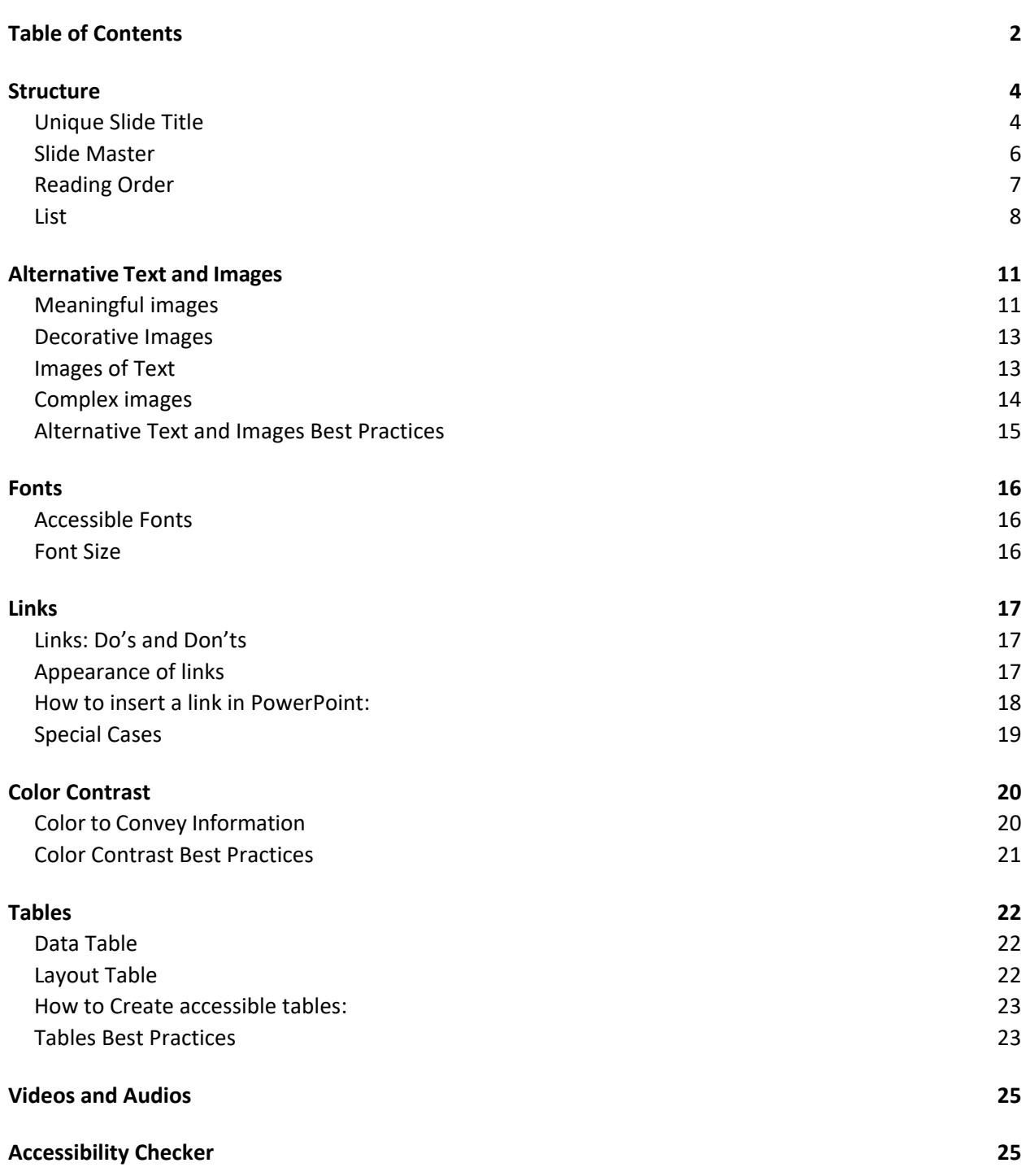

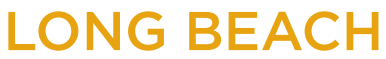

**Bob Murphy Access Center (BMAC)** Accessible Instructional Materials (AIM) Center

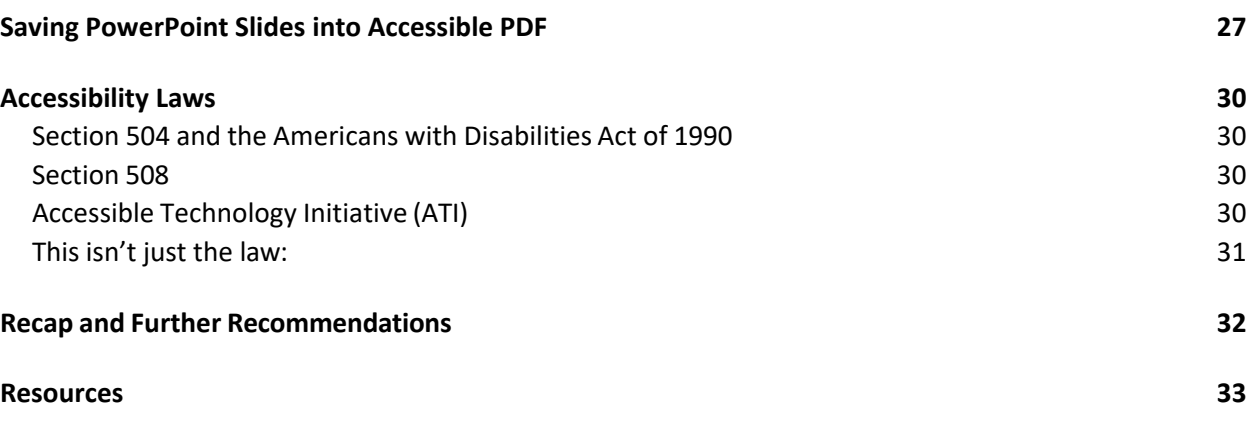

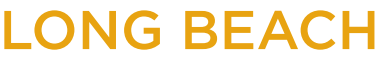

<span id="page-3-0"></span>**Bob Murphy Access Center (BMAC)** Accessible Instructional Materials (AIM) Center

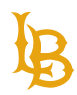

# **STRUCTURE**

# <span id="page-3-1"></span>**UNIQUE SLIDE TITLE**

Unlike Microsoft Word, PowerPoint does not support heading structure, instead PowerPoint has a unique slide title that acts as headings which inform the reader what the slide is about.

Slide titles are used for navigation and selection by people who are not able to view the slide. **Ensure that each slide has a unique title** by using the pre-made template in PPT to create slides. Select the option from the **New Slide**.

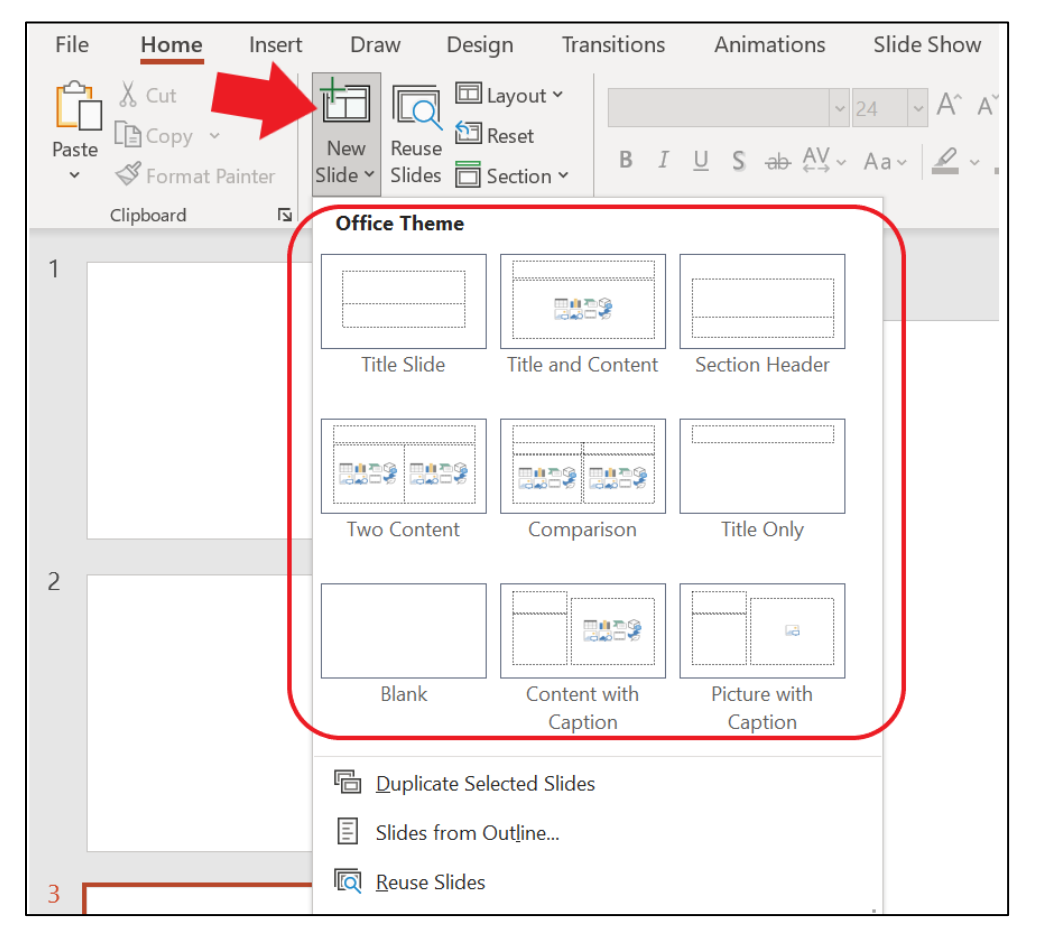

If you are on a blank slide, select to add a pre-made template by choosing the option from **Layout** menu.

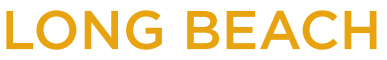

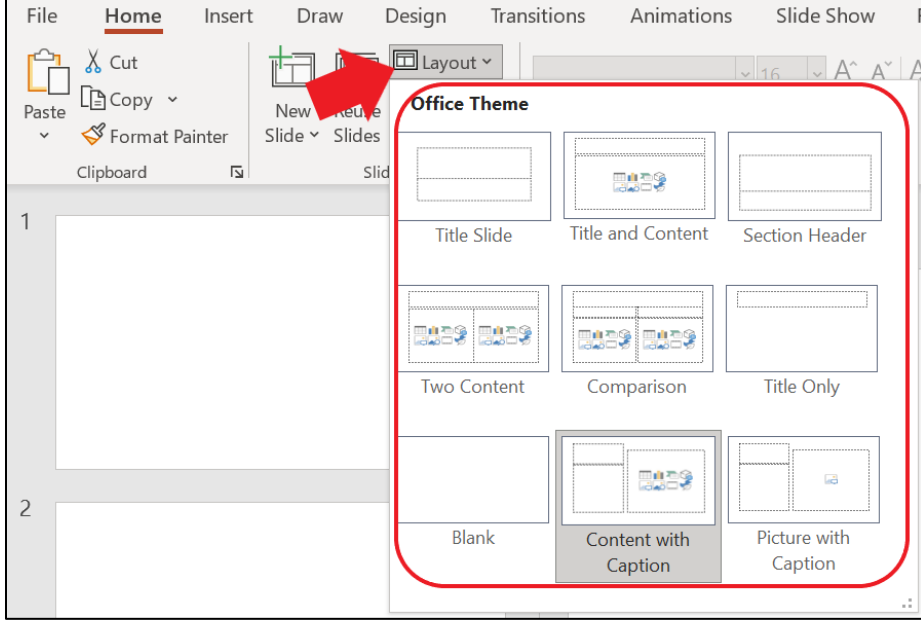

Contents added in each slide can be view using the **Outline View** in PowerPoint.

To check for the outline of the document:

- 1. Navigate to the **View** tab.
- 2. Select **Outline View**. The outline panel will be displayed on the left-hand side. The title for each slide should be reflected on the physical view.

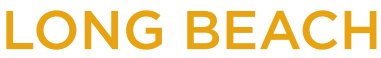

#### **Bob Murphy Access Center (BMAC)**

Accessible Instructional Materials (AIM) Center

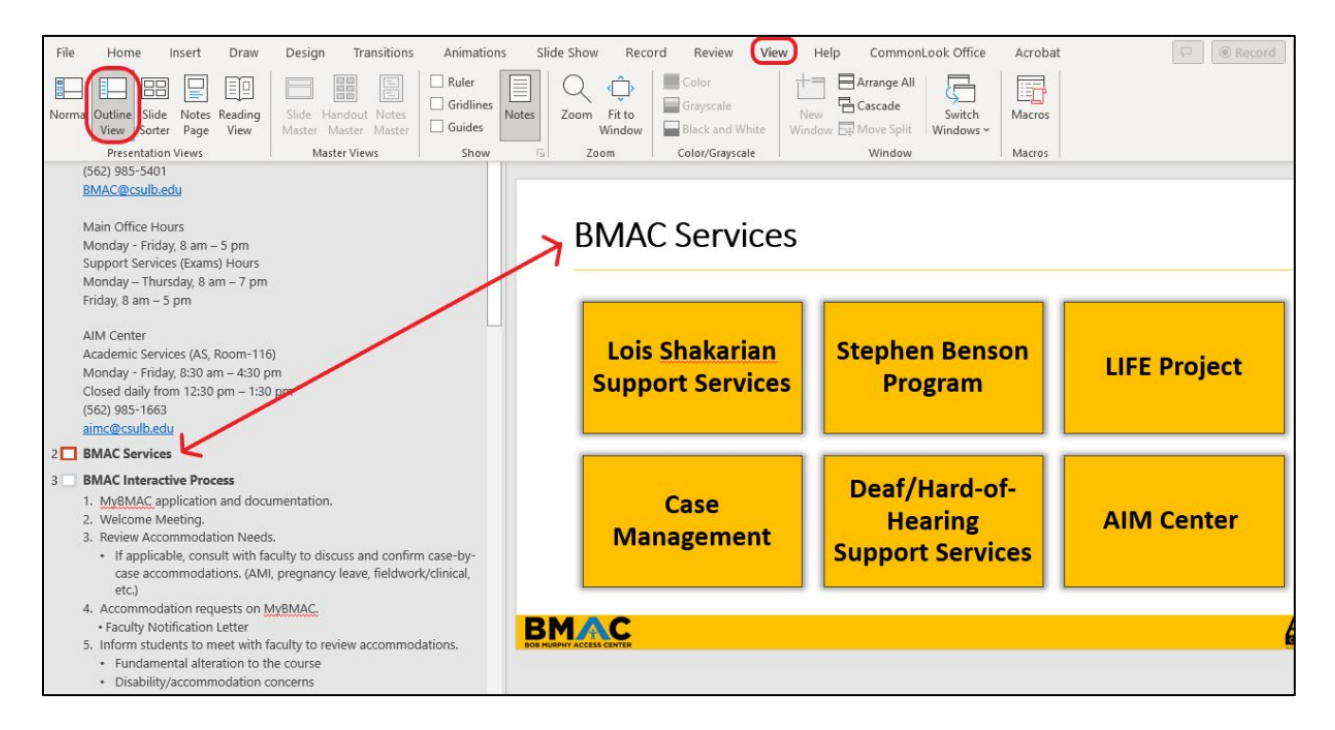

### <span id="page-5-0"></span>**SLIDE MASTER**

Slide master provide a uniform and structured layout for your PowerPoint slides. Slide master allows to add common elements that will be repeated throughout all the slides such as fonts, footers, and logos. In terms of accessibility, slide master has a built-in feature to format the document with slide title and correct hierarchical structure for body content.

Navigate to the **View** tab to generate Slide Master.

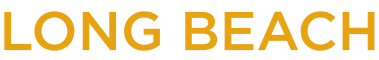

**Bob Murphy Access Center (BMAC)** Accessible Instructional Materials (AIM) Center

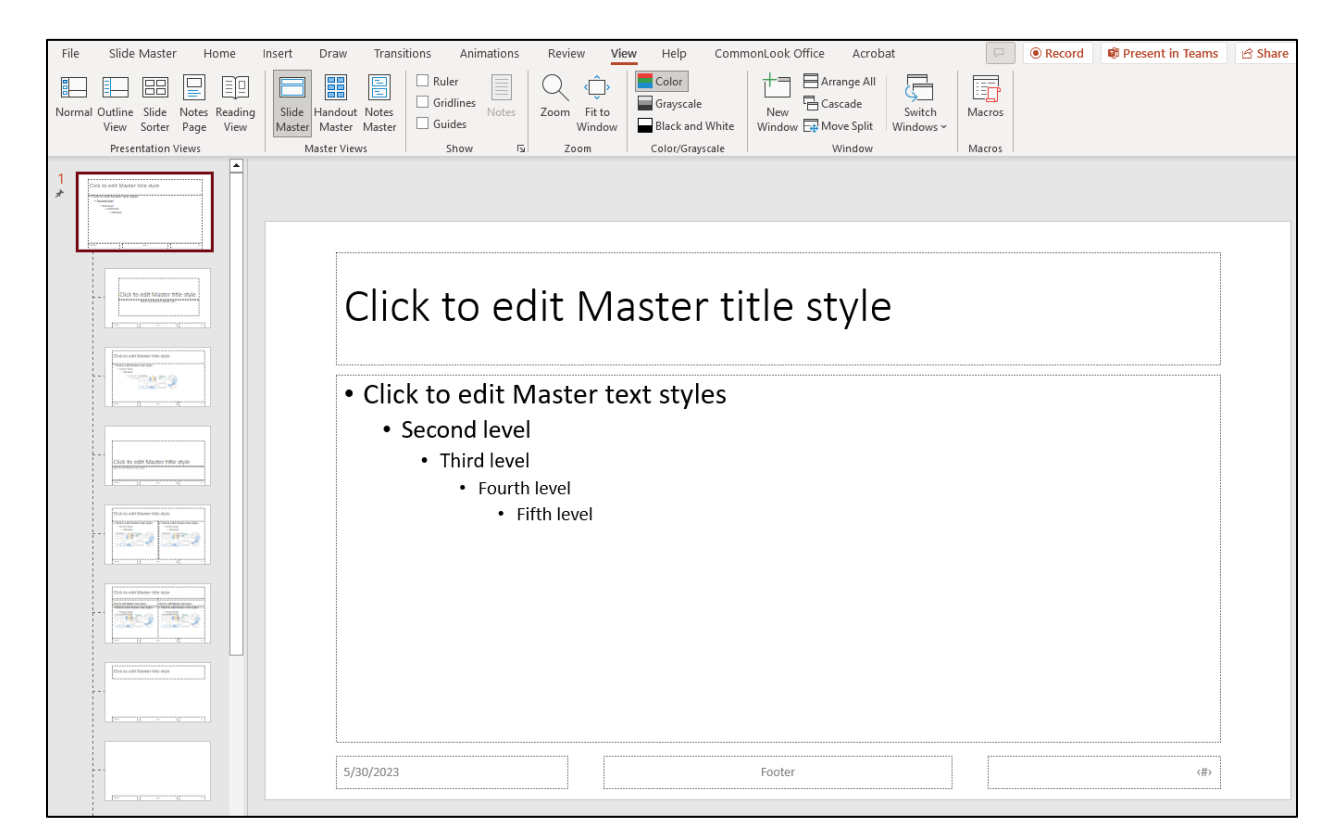

**Note**: It is recommended to create Slide Master before you start to create new individual slides as it adds as options for slide layout. To learn more about slide master, see [Microsoft Support:](https://support.microsoft.com/en-us/office/what-is-a-slide-master-b9abb2a0-7aef-4257-a14e-4329c904da54)  [What is a slide master?](https://support.microsoft.com/en-us/office/what-is-a-slide-master-b9abb2a0-7aef-4257-a14e-4329c904da54) 

### <span id="page-6-0"></span>**READING ORDER**

In designing your PowerPoint, ensure that the reading order of each slide is logical. People who cannot view the slide will hear slide text, shapes and content read in a specific order using a screen reader. If you are using objects that are not part of the slide template, it is important to be sure that they will be read by a screen reader in the order that you intend them to be.

#### **CHECK FOR READING ORDER**

Reading order pane can be checked by using the Check Accessibility feature.

- 1. Navigate to the **Review** ribbon.
- 2. Select **Check Accessibility**.

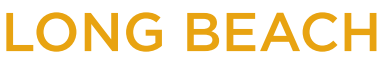

#### **Bob Murphy Access Center (BMAC)**

Accessible Instructional Materials (AIM) Center

3. Choose **Reading Order Pane**.

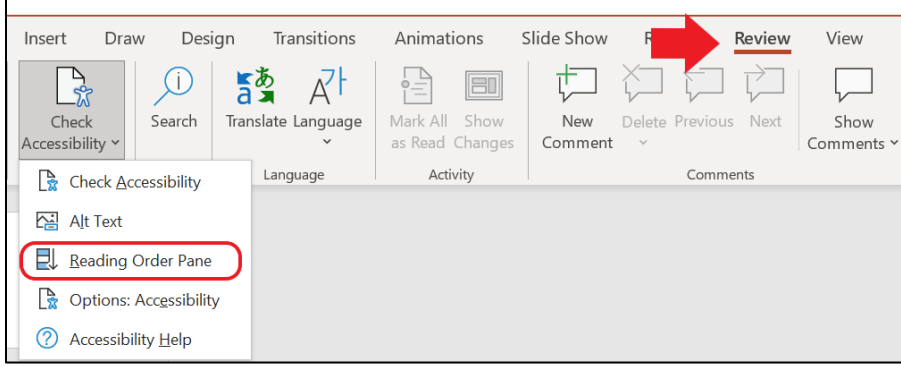

4. From the Reading Order pane that appears on the right-hand side, check for logical reading order of each element on the slide.

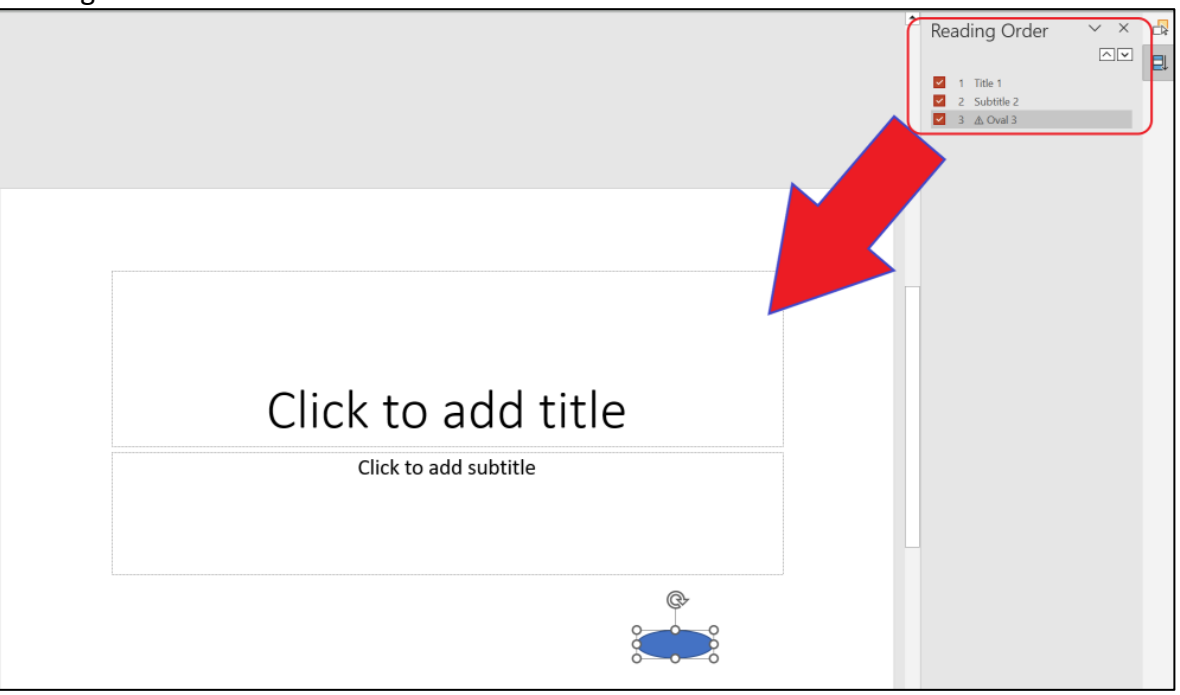

### <span id="page-7-0"></span>**LIST**

Lists are used to format information sequentially without the use of characters such as plus signs or asterisks. Always use Bullets or Numbering tools instead of other characters for listing information.

I ONG BEACH

**Bob Murphy Access Center (BMAC)** Accessible Instructional Materials (AIM) Center

#### **BULLETED LIST VS NUMBERED LIST:**

- Use **numbered list** for items that specify order.
	- **Examples: timeline or set of instructions**
- Use **bulleted list** where order is not important.
	- **Example: grocery or recipe list.**

**Note**: Lists can be mixed such as using a bulleted list inside a numbered list, or vice versa.

#### HOW TO CREATE A LIST IN POWERPOINT:

- 1. Highlight the text you wish to format.
- 2. Navigate to the **Home** tab.
- 3. Select the **Bullets or Numbering tool drop-down** list options.
- 4. Select the desired bullet style.

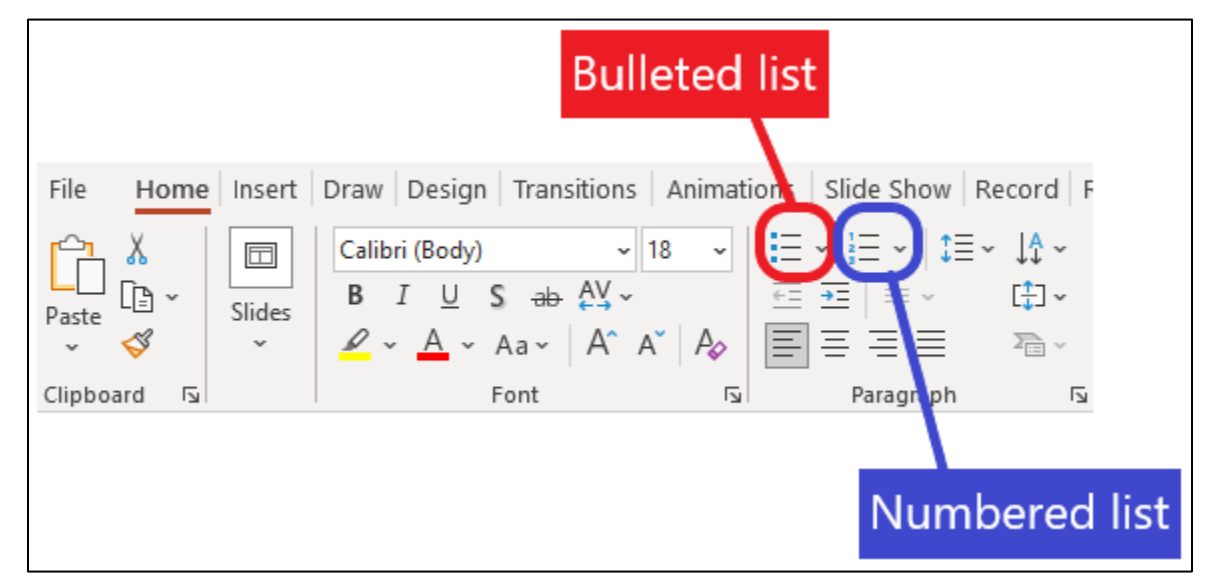

#### **TWO-COLUMN LISTS**

When a list is too long for a single text box, avoid using two separate text boxes to span 2 column lists. This method is a common mistake that breaks up the list into 2 different lists instead of one.

**Best Practice**: use two or more columns lists to break up a long list that cannot be fitted into a single text box.

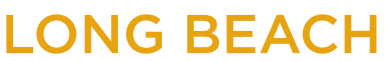

To add columns to text boxes:

- 1. Select the desired list.
- 2. Navigate to the **Home** tab.
- 3. In the Paragraph pane, select the **Columns** drop-down to choose from one of the options.

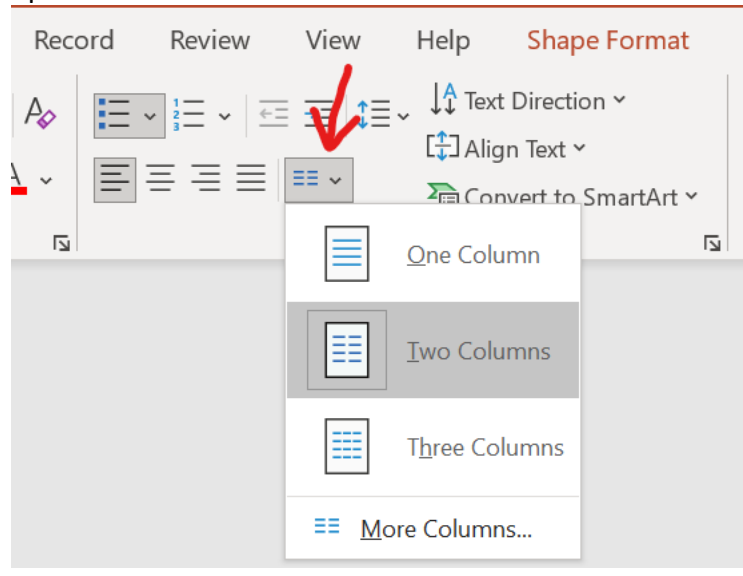

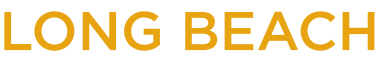

<span id="page-10-0"></span>**Bob Murphy Access Center (BMAC)** Accessible Instructional Materials (AIM) Center

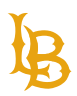

# **ALTERNATIVE TEXT AND IMAGES**

Alternative text also known as "alt text" is a brief 8 to 120-character description describing the elements of the image or what the image is conveying. Screen readers rely on alternative text to describe the image to the reader. In situations where the image is not available to the reader, perhaps because they have turned off images in their web browser or are using a screen reader due to a visual impairment, the alternative text ensures that no information or functionality is lost. The content creator is the best person to determine the alternative text for an image. Context is important when determining the alternative text; it will let you know if the alternative text is too descriptive or not descriptive enough.

**Note:** Alternative Text can also be applied to Clip Art, Charts, Tables, Shapes\*, SmartArt graphics, Groups\*\*, Embedded objects, videos, and audio files.

\*Clip Art, Charts, Tables, and Shapes that do not contain text and are not in groups can have Alternative Text applied to them.

\*\*All objects in this list, except for shapes, should also have alt text when in groups.

### <span id="page-10-1"></span>**MEANINGFUL IMAGES**

Meaningful images provide essential information and is required to have alternative text.

#### **HOW TO ADD ALTERNATIVE TEXT:**

- 1. Select the desired object.
- 2. Right click and select **View Alt Text** from the context menu. Alternatively, you can navigate to the **Picture Format** ribbon and select **Alt Text** option.

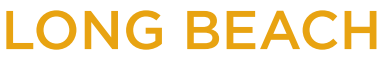

#### **Bob Murphy Access Center (BMAC)**

Accessible Instructional Materials (AIM) Center

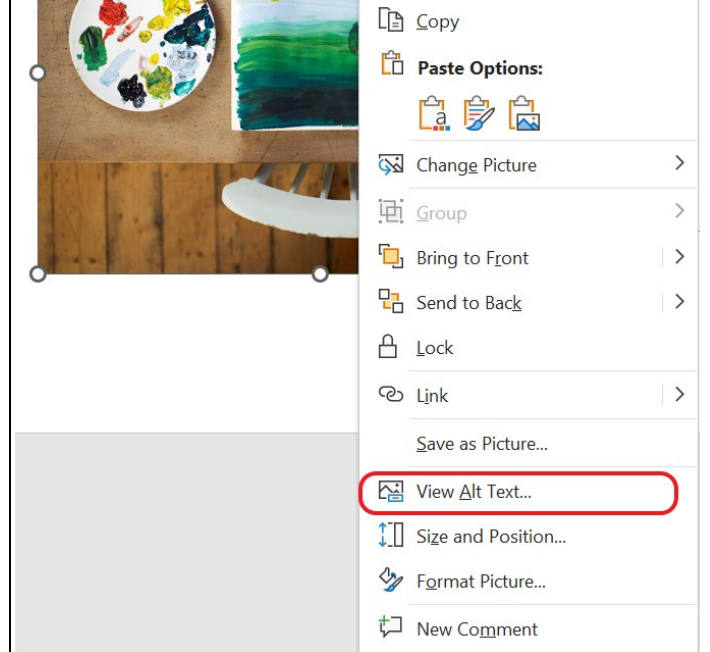

3. Type a brief but descriptive Alt Text for the graphic in the box provided. Click on the close button once done.

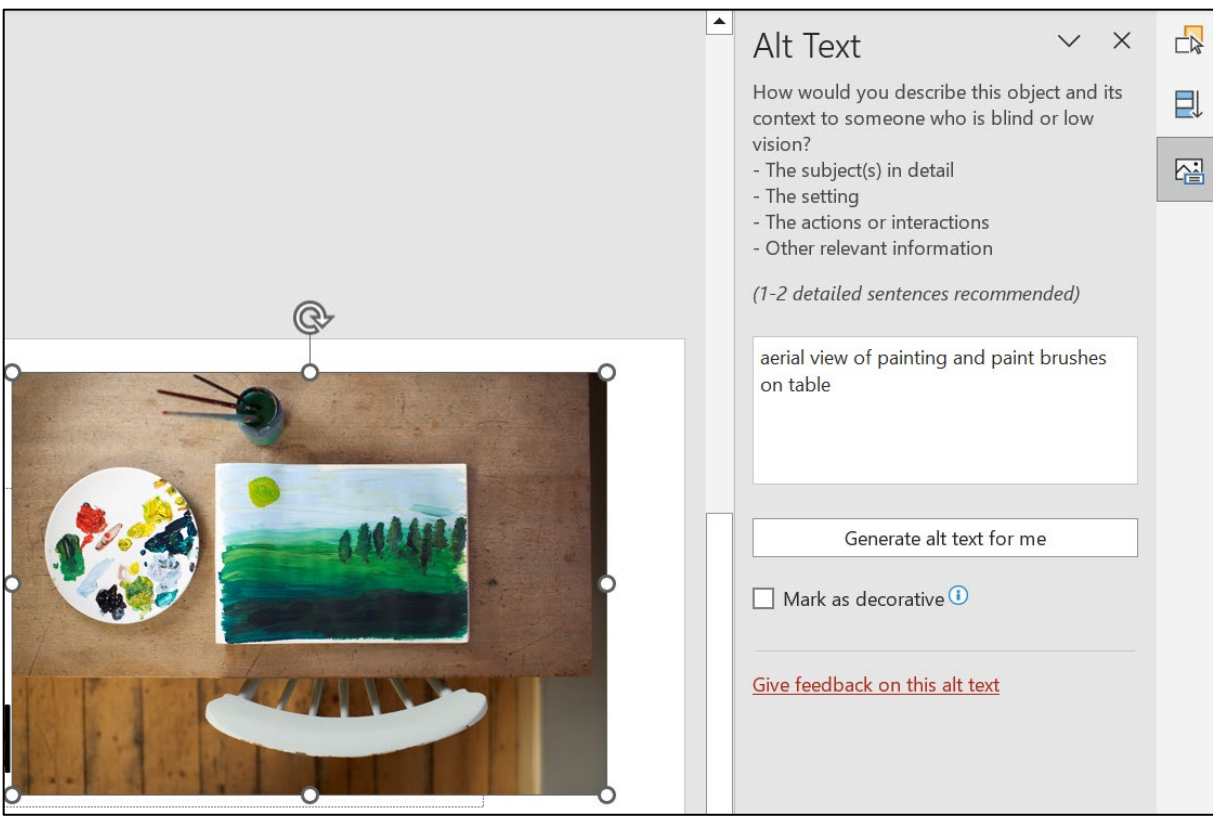

**LONG BEACH** 

**Bob Murphy Access Center (BMAC)** Accessible Instructional Materials (AIM) Center

# <span id="page-12-0"></span>**DECORATIVE IMAGES**

Decorative images are images that present no important content to the context of your document. They are purely aesthetic. If you have images in your document that serve visual purposes and do not provide any information (clip art, banners, background images, etc.), mark them as decorative.

#### **HOW TO MARK IMAGES AS DECORATIVE:**

- 1. Select the desired object.
- 2. Right click and select **View Alt Text** from the context menu.
- 3. Select the "**Mark as decorative**" checkbox.

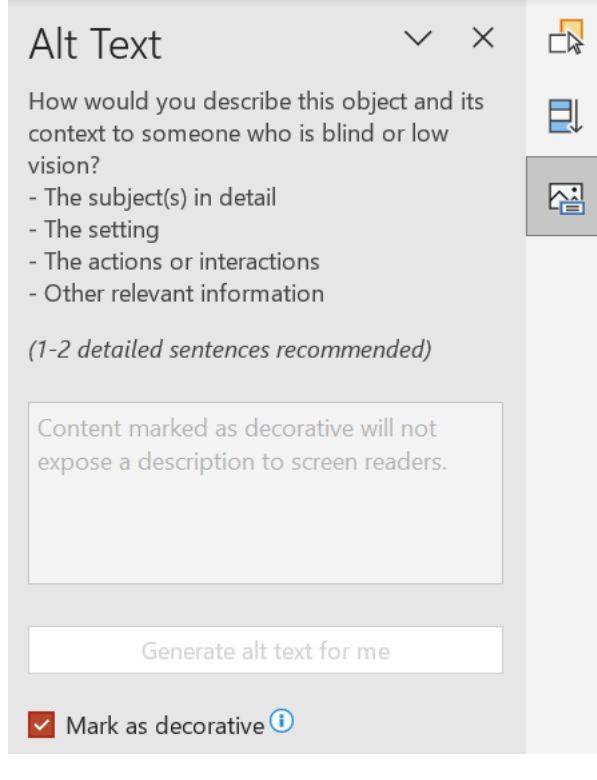

## <span id="page-12-1"></span>**IMAGES OF TEXT**

Images of text display text as an image. It is highly recommended using actual text rather than image of text. Actual text is much more flexible in comparison to images of text that it can be

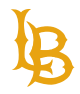

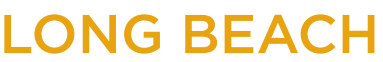

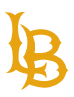

resized without losing clarity and enable users to customize things like color and contrast based on user's preferences. Image of text is best use as logo when the visual presentation is essential.

Alternative text for images of text should reflect the text within the image. If the image contains more than 120 characters, consider including the text elsewhere within the document.

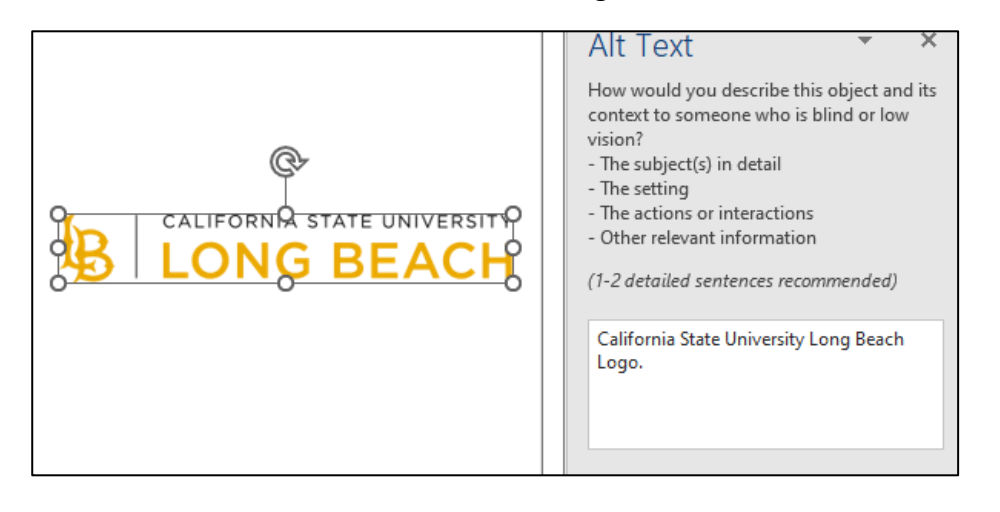

## <span id="page-13-0"></span>**COMPLEX IMAGES**

Complex images are images that convey substantial information and require over a 120 character description, such as graphs and charts. Figure captions can be used in addition to alt text and are placed above or below the image. Contrary to alt text, there is no character limit for figure captions.

Unlike Microsoft Word, PowerPoint does not have a figure caption function. To manually add a figure caption, use a textbox or content placeholder.

**Note:** An image that has a figure caption also needs to include alternative text since alternative text is required for all images. Ensure that alternative text does not repeat exactly what is already stated in the figure caption.

**Tip**: Alternative text for complex images can briefly describe the image and reference to read more in the figure caption. If the description of the figure caption is too long, provide an external link to the source for reference.

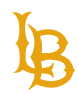

# <span id="page-14-0"></span>**ALTERNATIVE TEXT AND IMAGES BEST PRACTICES**

- Avoid using phrases such as "image of" or "photo of" for alt text because screen reader will repeat this information.
- Avoid using images of text due to low image quality when resized.
- The "Alt Text" tool does not have spell check, please ensure that the alt text is spelled correctly.
- Avoid using the "generate a description for me" feature because the alternative text may not always be accurate.
- Decorative images that do not convey any meaning do not require alternative text and should be marked as decorative.
- If the alternative text is too long, consider using figure captions by adding textbox below the image to provide descriptive information.
- If the type of image is important such as water painting or pencil drawing, include it in the alt text.
- Avoid using screenshots or images of lists, tables, or similar contents as alt text can be very long and content structure is not available for screen reader users.

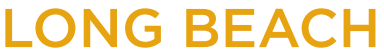

<span id="page-15-0"></span>**Bob Murphy Access Center (BMAC)** Accessible Instructional Materials (AIM) Center

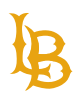

# **FONTS**

Use simple and accessible fonts when formatting a Word document. Highly recommend using built-in fonts within Microsoft Word as it can be access across platforms and operating systems.

# <span id="page-15-1"></span>**ACCESSIBLE FONTS**

Use Sans-Serif fonts such as Arial, Calibri, Verdana, Tahoma, Helvetica, etc.

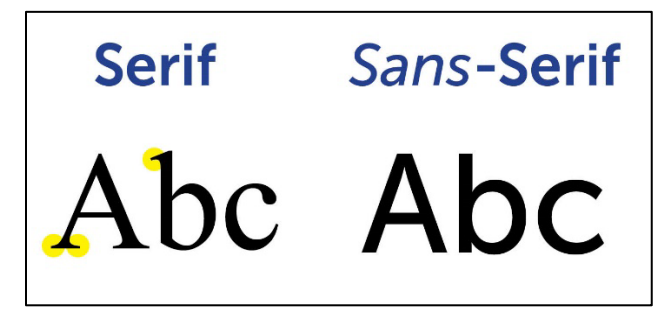

**Note**: avoid using various types of fonts and overly decorative fonts within the same document as it can affect individuals with cognitive disability.

For more information on accessible fonts, see [Google's Introducing accessibility in typography.](https://fonts.google.com/knowledge/readability_and_accessibility/introducing_accessibility_in_typography)

### <span id="page-15-2"></span>**FONT SIZE**

Font size is extremely important for users with visual impairment. Ensure that the font size for each slide is 18 points or larger.

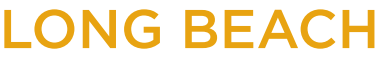

<span id="page-16-0"></span>**Bob Murphy Access Center (BMAC)** Accessible Instructional Materials (AIM) Center

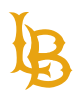

# **LINKS**

Link text should provide a clear description of the link destination, rather than only providing the URL. There are many options when it comes to including a hyperlink in your document. You can insert and attach a hyperlink with an email, an external document, webpage, or even within the same document.

Links must have a descriptive link text that describes the intent or purpose of the link. For example, avoid using "Click here" or "Read more." Assistive technology users often navigate through links to skim through the document, when they come across links descriptions like "Click here," they will not understand the purpose or the link's destination. Instead, include the webpage or document title as the link description. In addition, long URL addresses can be cumbersome for assistive technology users to listen to.

# <span id="page-16-1"></span>**LINKS: DO'S AND DON'TS**

Do's:

- Use descriptive link text that describes the intention of the link.
- Good examples:
	- **[CSULB Accessible Instructional Materials \(AIM\) Center](https://www.csulb.edu/student-affairs/accessible-instructional-materials-center)**
	- **[W3C Accessibility Standards Overview](https://www.w3.org/WAI/standards-guidelines/)**

Don'ts:

- Avoid using ambiguous link text or URL addresses.
- Bad examples:
	- [Click here](http://www.google.com/) or [Read more](https://www.w3.org/WAI/standards-guidelines/)
	- **<https://www.w3.org/WAI/standards-guidelines/>**

# <span id="page-16-2"></span>**APPEARANCE OF LINKS**

**Links must be visually different from regular text**. Links are often identified by using underline and color. However, color shouldn't be the only method to identify links and should be accompanied by an underline or italics. Both these methods will help increase the document's readability by allowing the reader to identify links visually.

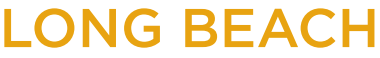

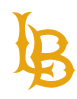

The Bob Murphy Access Center is a student support program within the Division of Student Affairs. Our mission is to assist students with disabilities as they secure their university degrees at California State University, Long Beach. We provide services to over 1,500 students each semester. Over 10,000 students with disabilities have graduated from California State University, Long Beach with support from our program.

Figure 1 In the example above, there are no visual indicators for links such as underline and color. Readers will not know that links are present within the paragraph.

The Bob Murphy Access Center is a student support program within the Division of Student Affairs. Our mission is to assist students with disabilities as they secure their university degrees at California State University, Long Beach. We provide services to over 1,500 students each semester. Over 10,000 students with disabilities have graduated from California State University, Long Beach with support from our program.

Figure 2 In the example above, the links appear visually different from regular text. The link text contains a combination of color and underline. The combination of these indicators will make the links apparent to visual readers.

### <span id="page-17-0"></span>**HOW TO INSERT A LINK IN POWERPOINT:**

- 1. Highlight the desired text.
- 2. Right click and select **Link** from the context menu. Alternatively, navigate to the Insert tab and select Link.

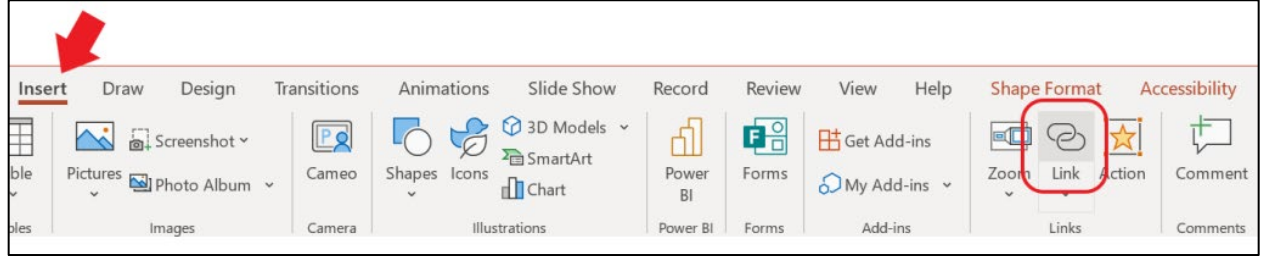

3. In the Insert Hyperlink window, select **Existing File or Web Page** (external link), check for the correct URL **Address**, and ensure that **Text to display** is descriptive and human readable.

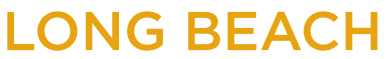

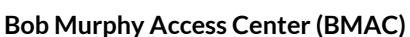

Accessible Instructional Materials (AIM) Center

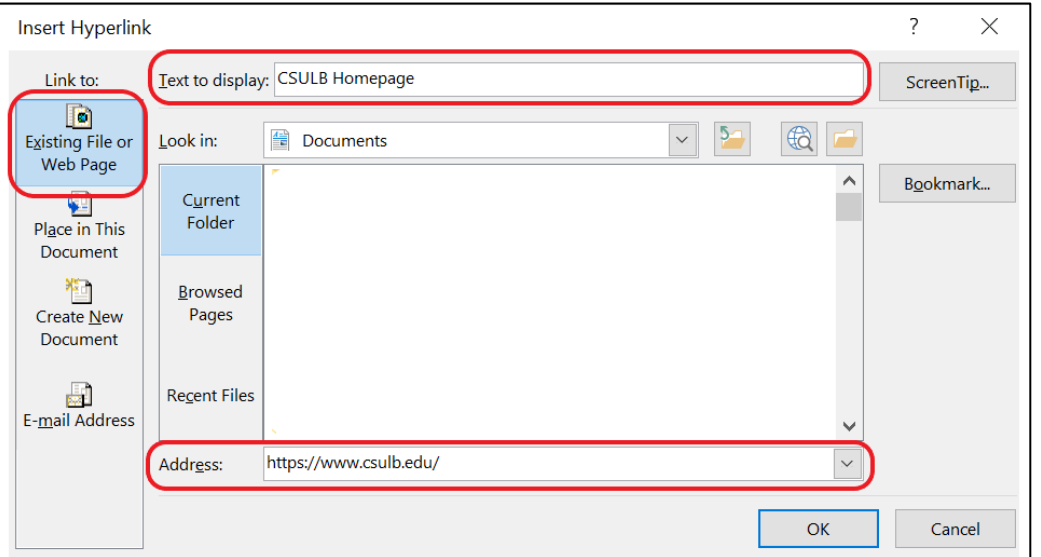

### <span id="page-18-0"></span>**SPECIAL CASES**

#### **LINKING PHONE NUMBERS AND EMAIL ADDRESSES:**

It is highly recommended to use both descriptive link text followed by actual email or phone number, allowing users to save this information for future reference.

Example of email address: [AIM Center \(aimc@csulb.edu\)](mailto:aimc@csulb.edu)

Example of phone number: [BMAC Main Office \(562-985-5401\)](tel:562-985-5401)

#### **LINKS ON PRINT DOCUMENTS:**

If the document is available digitally and as physical copy, it is preferred to include a descriptive link text followed by the full URL address of the link.

Example: [CSULB College of Business \[https://www.csulb.edu/college-of-business\]](https://www.csulb.edu/college-of-business)

#### **LINKS FOR FILE DOCUMENT TO DOWNLOAD:**

If the link is direct to open or download a document such as PDF, include the title of the document as the link text followed by the file type.

Example: [2022-2023 CSULB Academic Calendar \(PDF\)](https://www.csulb.edu/sites/default/files/document/academic_calendar_22-23_text.pdf)

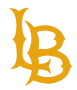

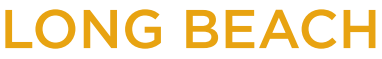

<span id="page-19-0"></span>**Bob Murphy Access Center (BMAC)** Accessible Instructional Materials (AIM) Center

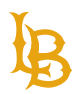

# **COLOR CONTRAST**

Color is often used to make documents visually appealing and attract the reader's attention. Color contrast has to do with the relationship between colors and their perceived visibility. In the context of accessibility, it is advised that the content creator use high contrast color combinations to avoid any potential issues with reading/visibility.

Color contrast should meet the minimum Level AA standard and maintain at least a color contrast ratio of 4.5:1. There are different accessibility software and programs, such as the [WebAim Contrast Checker,](https://webaim.org/resources/contrastchecker/) to check for color accessibility.

For example, black print on white paper or white print on black paper are high contrast color combinations. Students who are color blind can potentially have issues with low contrast color combinations.

### <span id="page-19-1"></span>**COLOR TO CONVEY INFORMATION**

Color should not be the only method to convey information. Readers that cannot perceive color will be unable to understand the context or representation of the color. Instead, in combination with color, use different objects such as shapes to differentiate between content.

#### **EXAMPLE OF COLOR INFORMATION:**

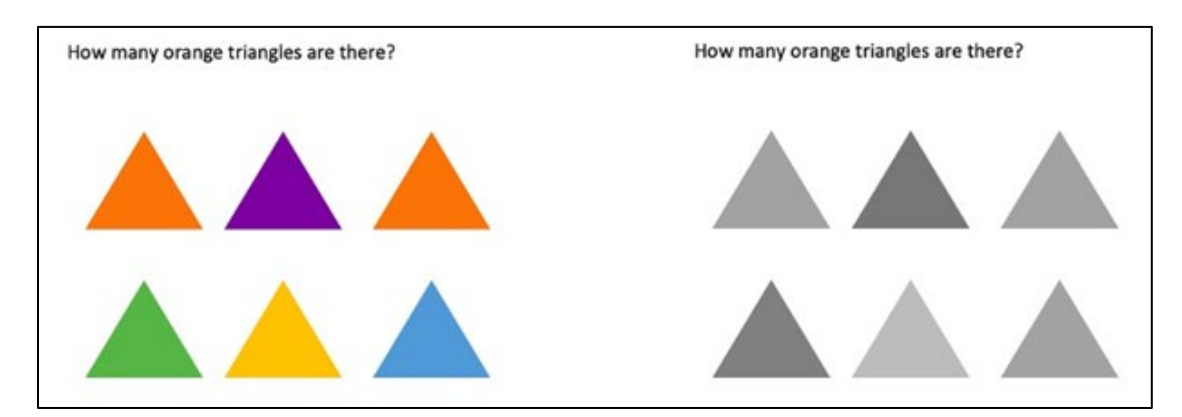

Figure 3 The image on the left shows the color version to demonstrate how readers perceive color will view the image. They will be able to find the number of orange triangles. The image on the right shows how people cannot perceive color will view the image. They will be unable to find the number of orange triangle as they all appear the same.

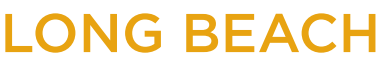

**Bob Murphy Access Center (BMAC)** Accessible Instructional Materials (AIM) Center

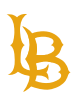

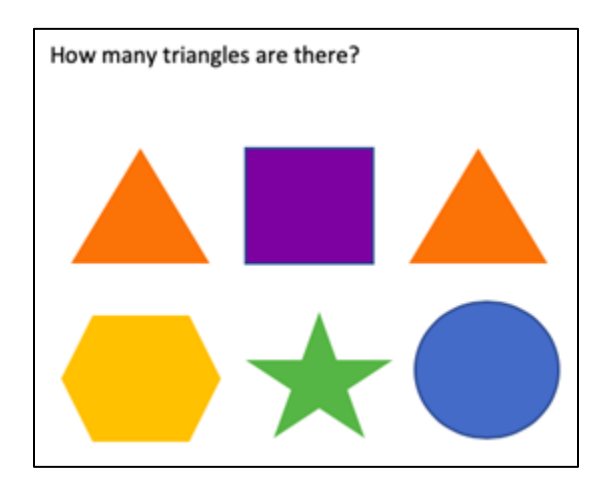

Figure 4 This image asks, "how many triangles are there?" This question does not rely on sensory characteristics such as color to understand the context of the question.

### <span id="page-20-0"></span>**COLOR CONTRAST BEST PRACTICES**

- Avoid using light orange, red, and green in your template and text.
- Use texture or label in graphs, instead of color, to highlight points of interest.
- Circle to highlight information, rather than relying on color.
- Keep the overall contrast in your presentation high. In other words, avoid using light colored text against light backgrounds, and dark colored text against dark backgrounds.
- Colour Contrast [Analyser](https://developer.paciellogroup.com/resources/contrastanalyser/) is a free software that checks contrast accessibility for background and foreground colors using WCAG 2.1 standards.
- [Color](http://colorsafe.co/) Safe develops accessible color palettes.

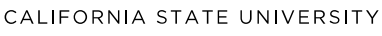

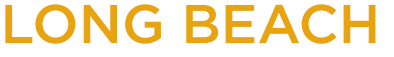

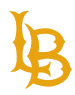

# **TABLES**

# <span id="page-21-1"></span><span id="page-21-0"></span>**DATA TABLE**

Data tables are used to present data information in a grid or tabular format. Data tables must have column headers to be accessible.

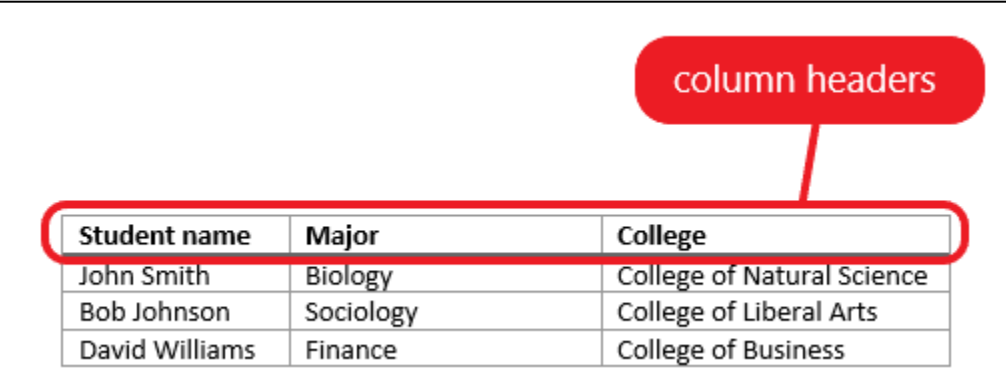

# <span id="page-21-2"></span>**LAYOUT TABLE**

Layout tables do not present any associations between the cells and are not format with columns headers, they are typically used to organize visual information. Avoid using layout tables as they are inaccessible and do not provide meaningful order of the content.

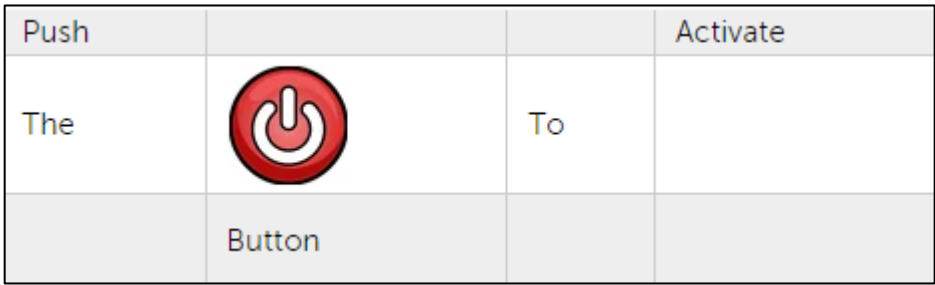

Figure 5 Visual users will read the table as "Push The Button To Activate", however, if not linearized properly, the screen reader will read it as "Push Activate The To Button." In many cases, the linearized reading order and visual reading order may not be the same, thus, making it difficult for screen reader users to understand the contents within layout table.

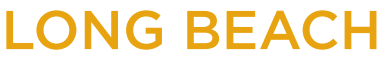

<span id="page-22-0"></span>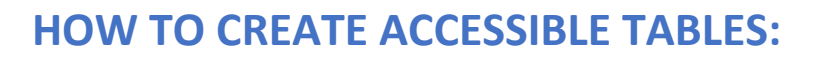

- 1. Navigate to the **Insert tab**.
- 2. Select the **Table** functionality.
- 3. Choose the number of rows and columns for your table.

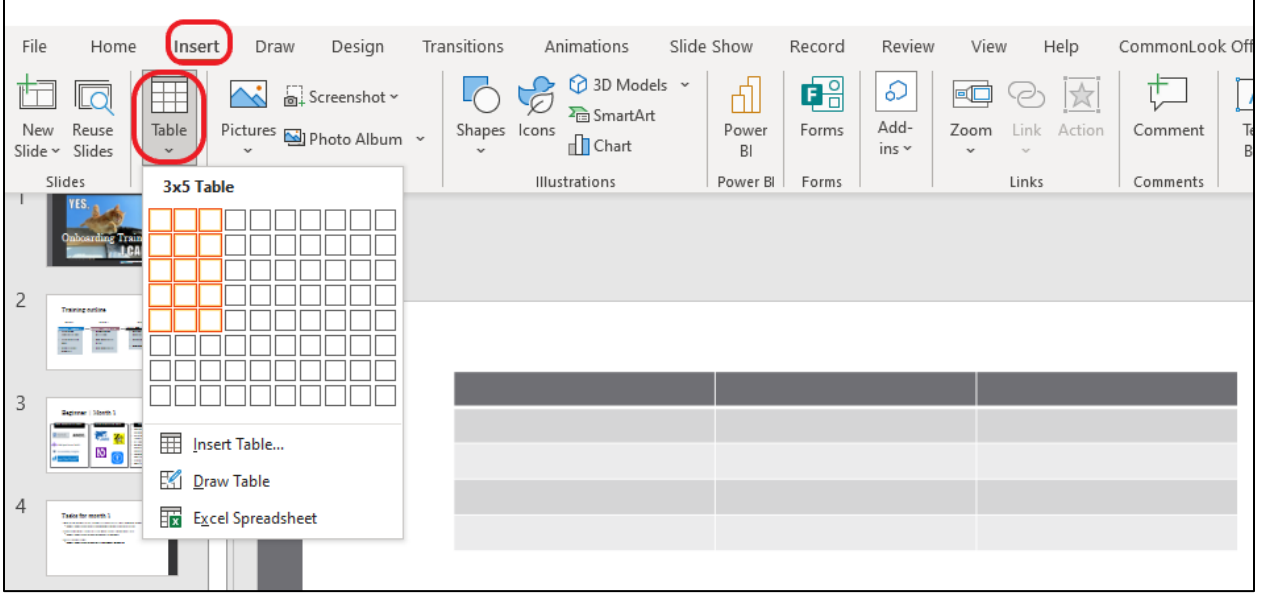

4. After the table is created, ensure that the **Header Row** check box is checked.

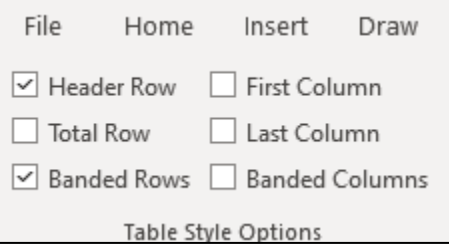

### <span id="page-22-1"></span>**TABLES BEST PRACTICES**

- Have clear and understandable column or row headers (week, due date, grades, topic, etc.)
- Use data table to present tabular information.
- Use simple table with single header.
- Avoid merging cells.

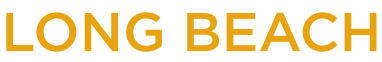

#### **Bob Murphy Access Center (BMAC)**

Accessible Instructional Materials (AIM) Center

- Avoid merging multiple tables together.
- Avoid layout tables.
- Avoid low contrast cell colors.
- If a table has an empty cell, indicate that there is no data such as N/A or Not Applicable.
- Ensure that the table borders are visible.
- Avoid adding table title (known as a caption) in a table cell. Caption should be placed before or after the table.
- Avoid using vertical text as it is can be difficult to read.
- Avoid creating long tables that span more than one page.

To read more about accessible tables, see [CSUN Web Accessibility Criteria: Tables.](https://www.csun.edu/universal-design-center/web-accessibility-criteria-tables)

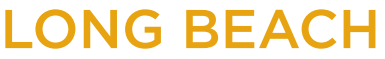

<span id="page-24-0"></span>**Bob Murphy Access Center (BMAC)** Accessible Instructional Materials (AIM) Center

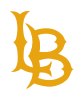

# **VIDEOS AND AUDIOS**

If your PowerPoint slide contains videos and audios. Ensure that the embedded videos have synchronized captions and avoid having flashing contents.

The best way to add videos to PowerPoint slides is to include links of the videos to external sites such as YouTube.

<span id="page-24-1"></span>Refer to [Microsoft Support: Add closed captions or subtitles to media in PowerPoint](https://support.microsoft.com/en-us/office/add-closed-captions-or-subtitles-to-media-in-powerpoint-df091537-fb22-4507-898f-2358ddc0df18#OfficeVersion=Newer_versions) for more information.

# **ACCESSIBILITY CHECKER**

Just as the spelling checker tells you about possible spelling errors, Accessibility Checker in PowerPoint tells you about possible accessibility issues in your document file, so you can fix these issues to ensure someone with a disability can read and access your content.

Please note that the Accessibility Checker does not ensure 100% accessibility. However, it is a great tool for reviewing your document for errors you could possibly have missed.

Follow these steps to utilize the Accessibility Checker:

- 1. Navigate to the **Review** tab.
- 2. Select **Check Accessibility**. Alternatively, you can locate the Accessibility Checker on the bottom left of the document, next to the slide number.

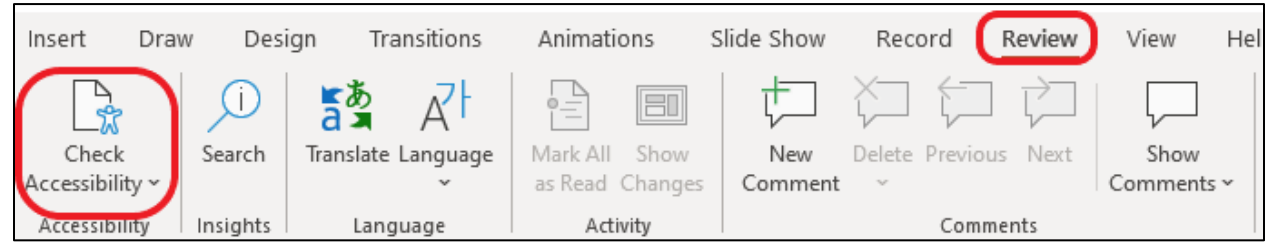

3. The **Accessibility Inspection** pane will pull up on the right-hand side.

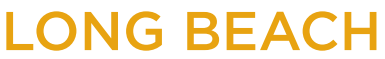

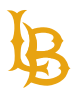

#### **Bob Murphy Access Center (BMAC)**

Accessible Instructional Materials (AIM) Center

4. Follow the checker and make the proposed changes to ensure accessibility of your document.

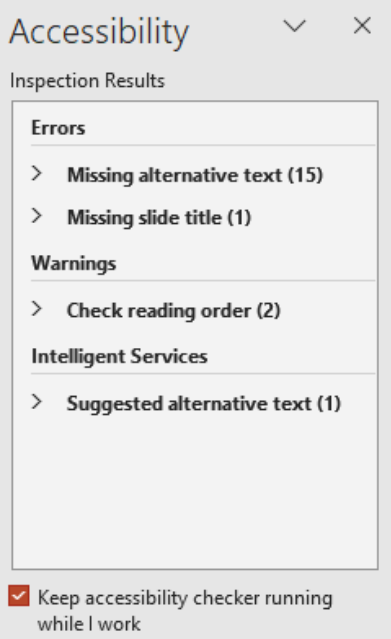

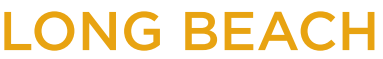

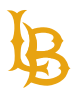

# <span id="page-26-0"></span>**SAVING POWERPOINT SLIDES INTO ACCESSIBLE PDF**

The most accessible conversion from Microsoft PowerPoint into PDF is using the **PDFMaker plugin** or **Save as Adobe (PDF)**. To ensure that Microsoft PowerPoint is converting into accessible PDF:

- 1. Navigate to the **Acrobat Tab**.
- 2. Select **Preferences**.
- 3. From the Acrobat PDFMaker menu pop-up, check box **"Enable Accessibility and Reflow with tagged Adobe PDF**."
- 4. Hit Ok to save preference settings.
- 5. After you have set the preferences, select **Create PDF** in the same tab, and save the file to your local computer.

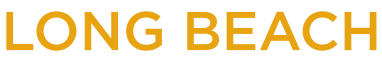

#### **Bob Murphy Access Center (BMAC)**

Accessible Instructional Materials (AIM) Center

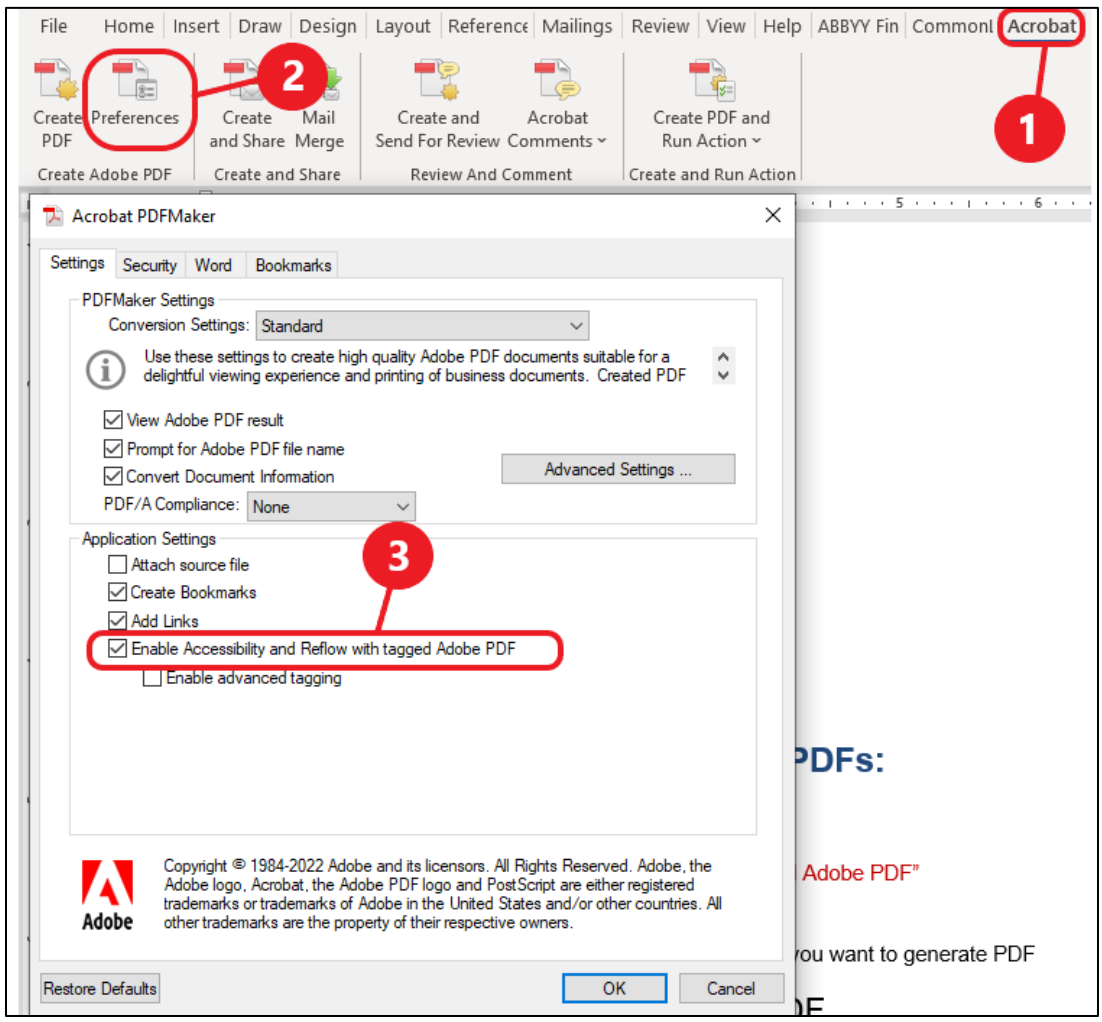

**Note**: Avoid saving documents using **Print to PDF** as the it removes the tag structure, making the document inaccessible.

If you do not have Acrobat Plugin in Microsoft PowerPoint, save the document as PDF on your local computer by:

- 1. Navigate to the **File** menu.
- 2. Select **Save As**.
- 3. Save the document as PDF.

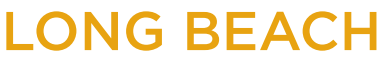

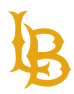

#### **Bob Murphy Access Center (BMAC)**

Accessible Instructional Materials (AIM) Center

4. Select the **Options…** menu.

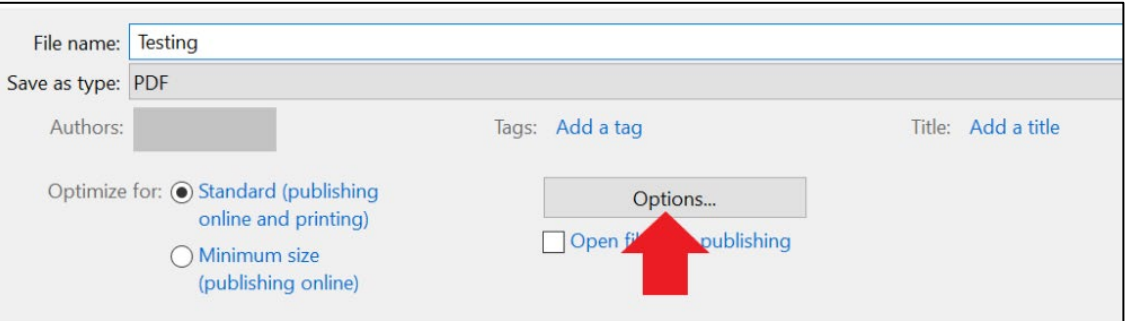

5. In the Options window, ensure that **Document structure tags for accessibility** is checked and press OK to save the document.

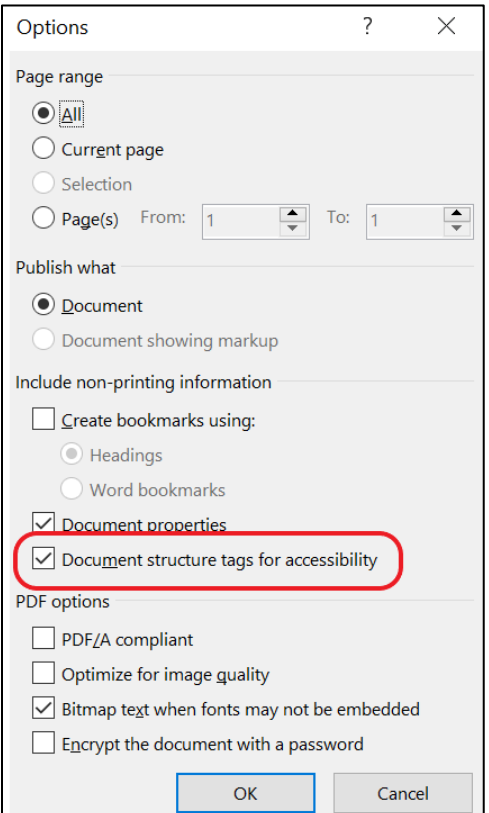

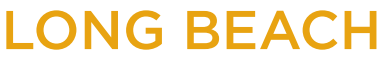

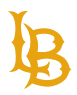

# **ACCESSIBILITY LAWS**

# <span id="page-29-1"></span><span id="page-29-0"></span>**SECTION 504 AND THE AMERICANS WITH DISABILITIES ACT OF 1990**

Section 504 of the Rehabilitation Act of 1973 created and extended civil rights to people with disabilities. Section 504 has provided opportunities for children and adults with disabilities in education, employment, and various other settings. It allows for reasonable accommodations such as special study areas and assistance as necessary for each student in Federal agencies. Section 504 laws were then extended through the Americans with Disabilities Act of 1990 and the ADA Amendments Act of 2008 (ADAAA) which broadened the definition of "disability" to cover both individuals with physical and mental disabilities.

### <span id="page-29-2"></span>**SECTION 508**

This amendment to Section 504 and the Americans with Disabilities Act of 1990 was enacted in 1998 to eliminate barriers in information technology, to make available new opportunities for people with disabilities, and to encourage development of technologies that will help achieve these goals. The law applies to all Federal agencies when they develop, procure, maintain, or use electronic and information technology. Under Section 508, agencies must give employees and members of the public with disabilities access to information that is comparable to the access available to others. California Government Code Section 11135-11139.8 requires all agencies that receive state money to comply with Section 508, and Executive Order Number 926 requires all CSU campuses to comply with Section 508.

### <span id="page-29-3"></span>**ACCESSIBLE TECHNOLOGY INITIATIVE (ATI)**

Effective on January 1st, 2005, Chancellor Charles B. Reed enacted CSU Executive Order 926, "The CSU Board of Trustees Policy on Disability Support and

Accommodations." The intent of the Accessible Technology Initiative is to make information technology resources and services accessible to all students, employees, and guests regardless of disability. CSULB is committed to the implementation of this initiative by maintaining

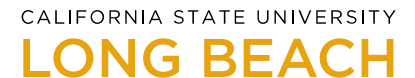

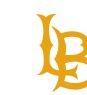

consistent accessibility and promoting assistive technology to students, administrators, and faculty campus wide.

# <span id="page-30-0"></span>**THIS ISN'T JUST THE LAW:**

This is your chance to assist this longstanding and respected institution of learning to better serve the public with only the greatest intentions of educational and moral outcomes for the success of others.

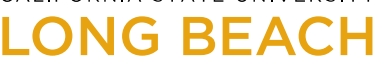

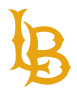

# <span id="page-31-0"></span>**RECAP AND FURTHER RECOMMENDATIONS**

- Remember that accessibility is more than just obeying laws; it's your moral responsibility.
- Assign a document title and set the language to your documents.
- Assign alternative text to your images and tables. If an image is purely decorative, mark it as decorative.
- Always use the "Bullets" or "Numbering" tools to make lists.
- Use Columns tool to split the lists.
- Use single language and font style.
- Use simple table structures.
- Avoid long table, especially that span more than one page.
- Avoid using blank cells in tables.
- Label hyperlinks with simple, but accurate descriptions.
- Avoid using low contrast colors (pale or gray colors against white paper).
- Try and keep your font size at least 12 points or larger. Ensure font size is sufficient. If your presentation will be viewed on a projector, font size may need to be even larger.
- Label slides with unique titles.
- Make sure the reading order flows properly.
- Avoid using repeated blank [spacebar or return] characters (they will read as "blank" repeatedly by screen readers).
- Avoid image watermarks (they may not be understood by people with visual or cognitive disabilities).
- Use simple slide transitions when possible. Complex transitions can be confusing or distracting.
- Ensure that embedded video and audio contains captioning.
- Run the accessibility checker to make sure you have made all appropriate changes to ensure accessibility is met.

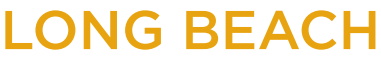

<span id="page-32-0"></span>**Bob Murphy Access Center (BMAC)** Accessible Instructional Materials (AIM) Center

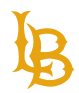

# **RESOURCES**

- [ASU IT Accessible PowerPoints](https://accessibility.asu.edu/articles/powerpoint)
- Dos and Don'ts on Designing for [Accessibility](https://accessibility.blog.gov.uk/2016/09/02/dos-and-donts-on-designing-for-accessibility/)
- Harvard University: Designing for [Readability](https://accessibility.huit.harvard.edu/design-readability)
- Microsoft: Make Your [PowerPoint](https://support.microsoft.com/en-us/office/make-your-powerpoint-presentations-accessible-to-people-with-disabilities-6f7772b2-2f33-4bd2-8ca7-dae3b2b3ef25?ui=en-us&rs=en-us&ad=us) Accessible to People with Disabilities
- WebAim: [Alternative](https://webaim.org/techniques/alttext/) Text
- WebAim: [Links and Hypertext](https://webaim.org/techniques/hypertext/)
- [WebAIM: PowerPoint Accessibility](https://webaim.org/techniques/powerpoint/)
- CSULB: Document [Accessibility](https://www.csulb.edu/information-technology/accessible-technology/document-accessibility)
- AIM Center: [Accessibility](https://www.csulb.edu/student-affairs/accessible-instructional-materials-center/accessibility-resources) Resources
- [AIM Center: Microsoft PowerPoint Training Videos](https://www.youtube.com/playlist?list=PLELSqs1L9DEAtJ5ZgC_PurK9CMjbjK6qu)
- [Creating Accessible PowerPoint Presentations \(YouTube video\)](https://www.youtube.com/watch?v=yk0pvTeX5XA)
- Americans with Disabilities Act [Government](https://www.ada.gov/) Homepage
- **Section 504 [Government](https://www2.ed.gov/about/offices/list/ocr/504faq.html) Homepage**
- Section 508 [Government](https://www.section508.gov/) Homepage
- EO-926 / Accessible [Technology](https://www.calstate.edu/eo/EO-926.pdf) Initiative Statement